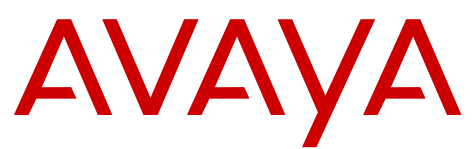

# **Deploying Avaya IP Office Contact Center Quick Start**

# **Deployment process**

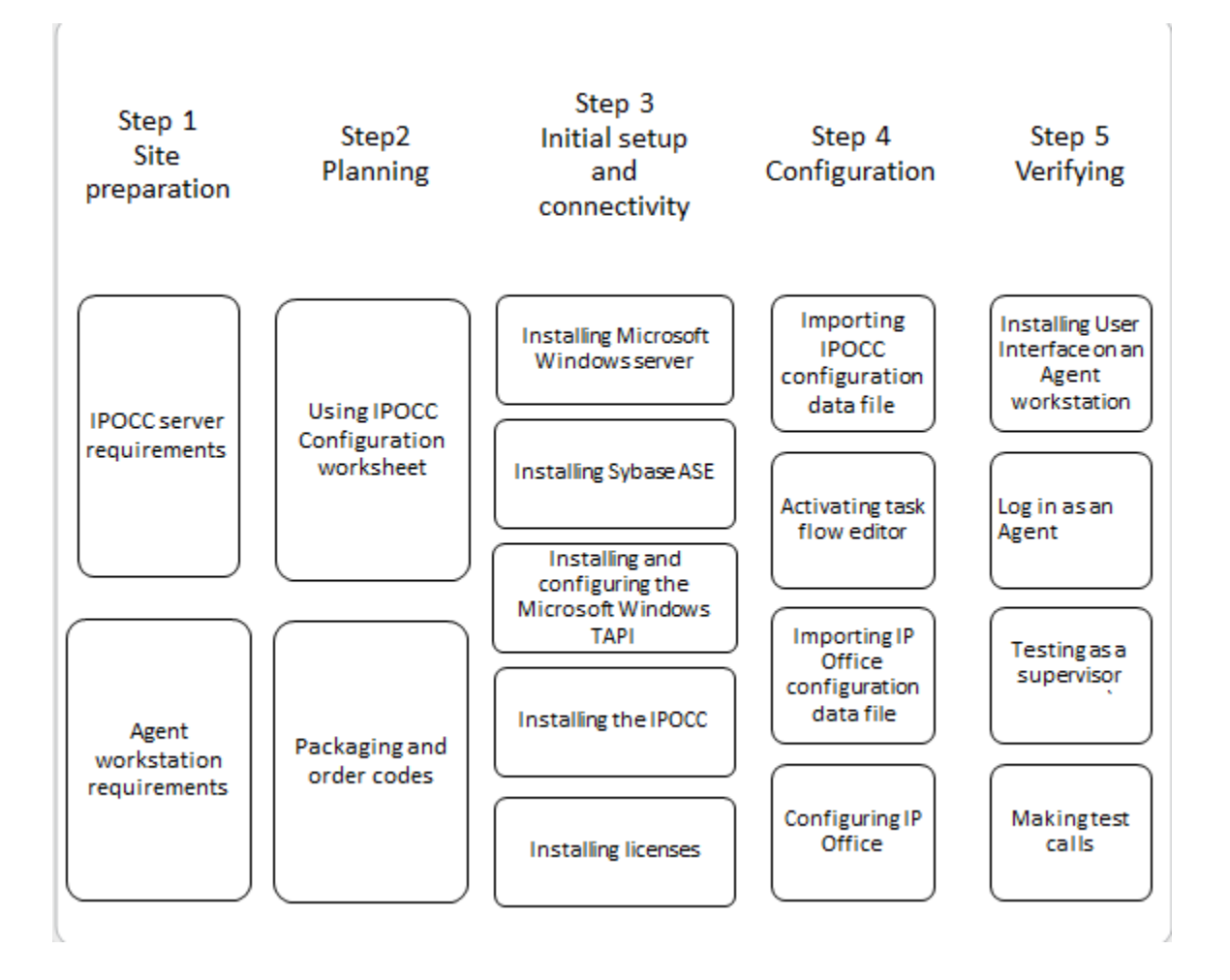

# **Site preparation checklist**

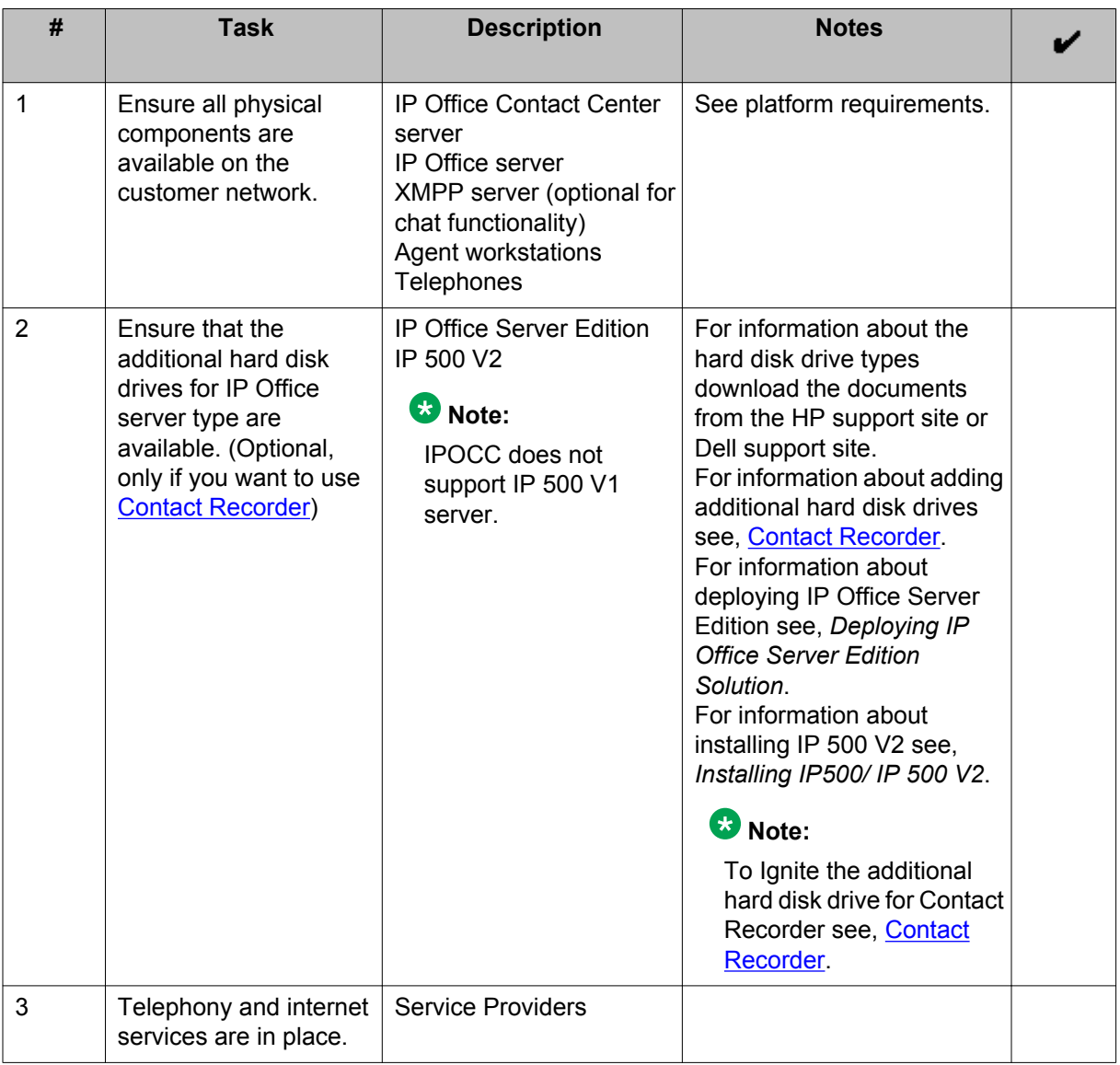

# **IP Office Contact Center server requirements**

The requirements are as follows:

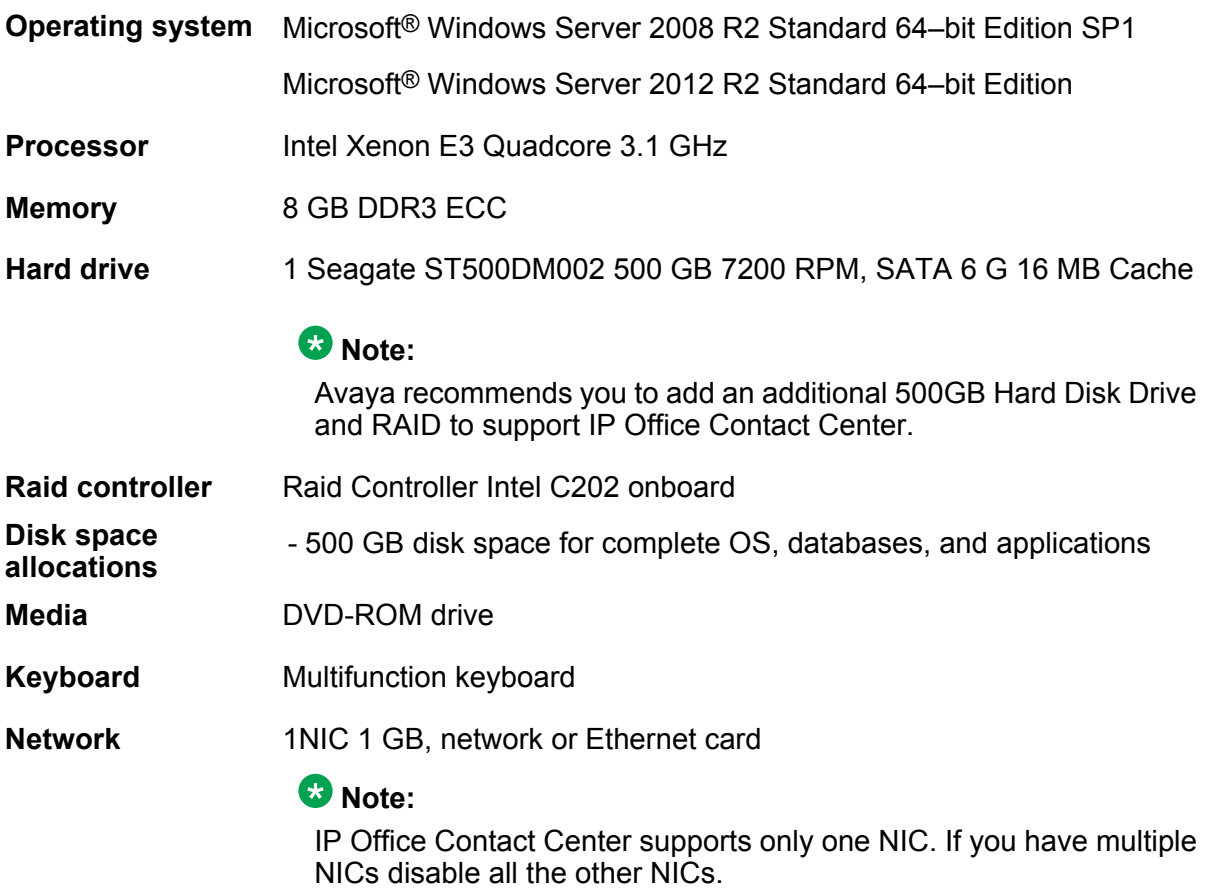

# **Agent workstation requirements**

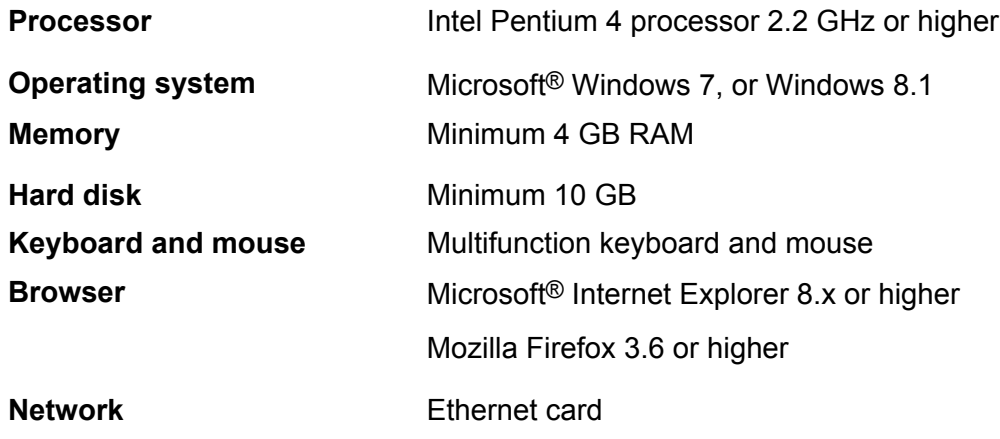

# **Planning checklist**

Plan for installation and configuration by meeting with the customer to collect site-specific information and network information and to ensure that they are prepared for delivery and installation.

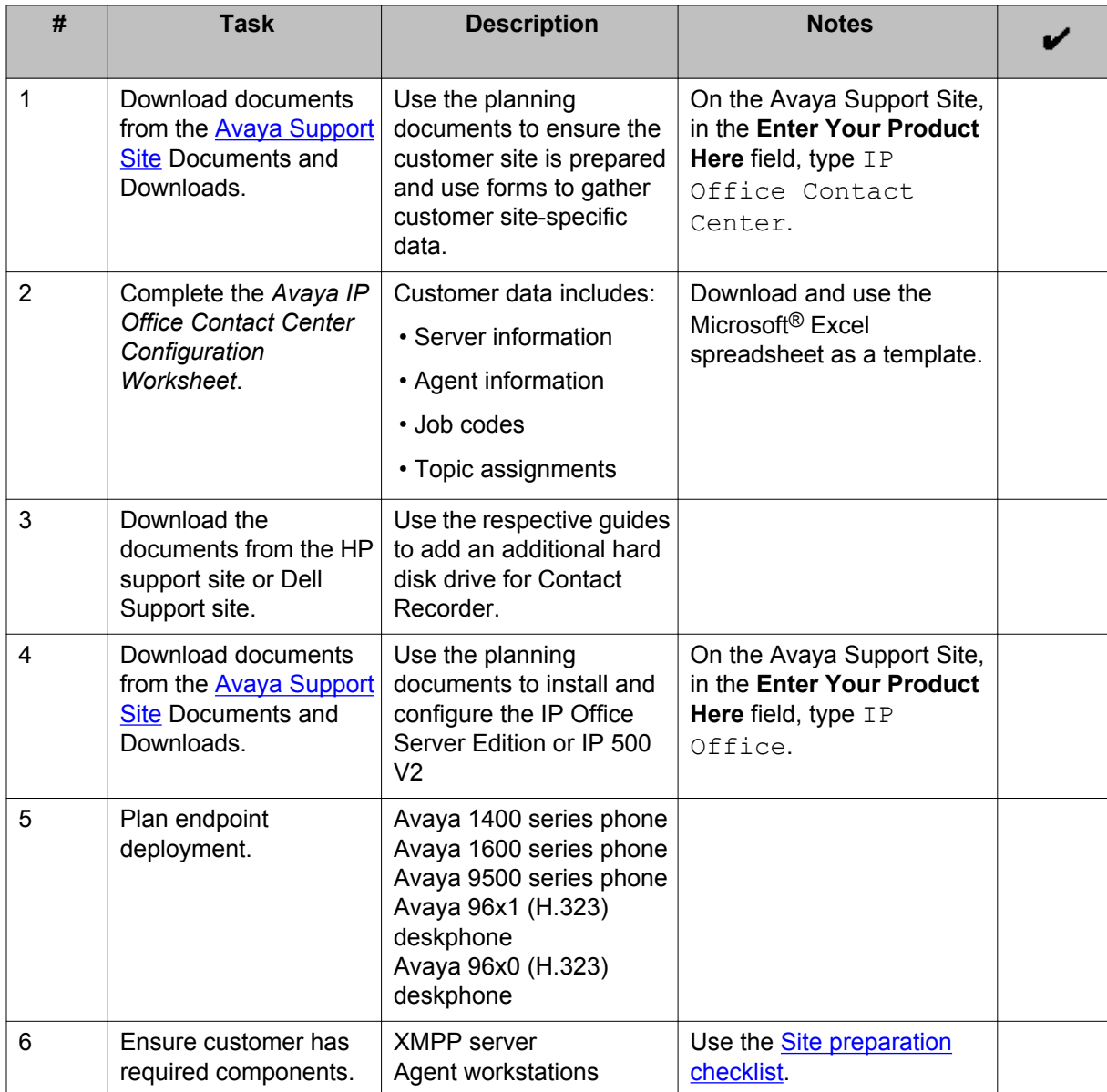

# <span id="page-4-0"></span>**Key customer configuration information**

## **Using the IP Office Contact Center Configuration Worksheet**

The worksheet is a Microsoft<sup>®</sup> Excel spreadsheet that captures and organizes customer site information used by the installer during system configuration tasks. Each tab in the workbook corresponds to an aspect of the system configuration.

#### **Before you begin**

Copy the *Avaya IP Office Contact Center Configuration Worksheet* from the IPOCC\_DVD and save it on a computer with Microsoft® Excel. Typically, *Avaya IP Office Contact Center Configuration Worksheet* is located at Utilities.

#### **About this task**

Use the worksheet to collect customer configuration data and create export files for server configuration.

#### **Procedure**

- 1. Open the spreadsheet .
- 2. Enable macros.

#### **Important:**

Save the spreadsheet as *.xlsm* format to enable macros.

- 3. Use **Save as** to make a copy with a unique name for the customer.
- 4. Read the instructions on the **Brief Instruction** tab of the work sheet before you fill in the required information, marked in red (mandatory field), within each tab. The spreadsheet populates fields in the other tabs. For more information see, [Important fields of the configuration worksheet](#page-5-0) on page 6.

The *Change me* fields in the spread sheet are optional, used for configuring the chat and email.

5. Click **Create Data Import** to generate data import files.

#### **Next steps**

During configuration you need the DataImport.exe for IP Office Contact Center Server and configuration.csv for IP Office.

#### <span id="page-5-0"></span>**Related topics:**

Important field descriptions of the configuration worksheet on page 6

### **Important field descriptions of the configuration worksheet**

### **Note:**

The following table lists only the minimum required fields that you need to fill in the configuration worksheet. For more details, lookup the tool tips in the configuration worksheet.

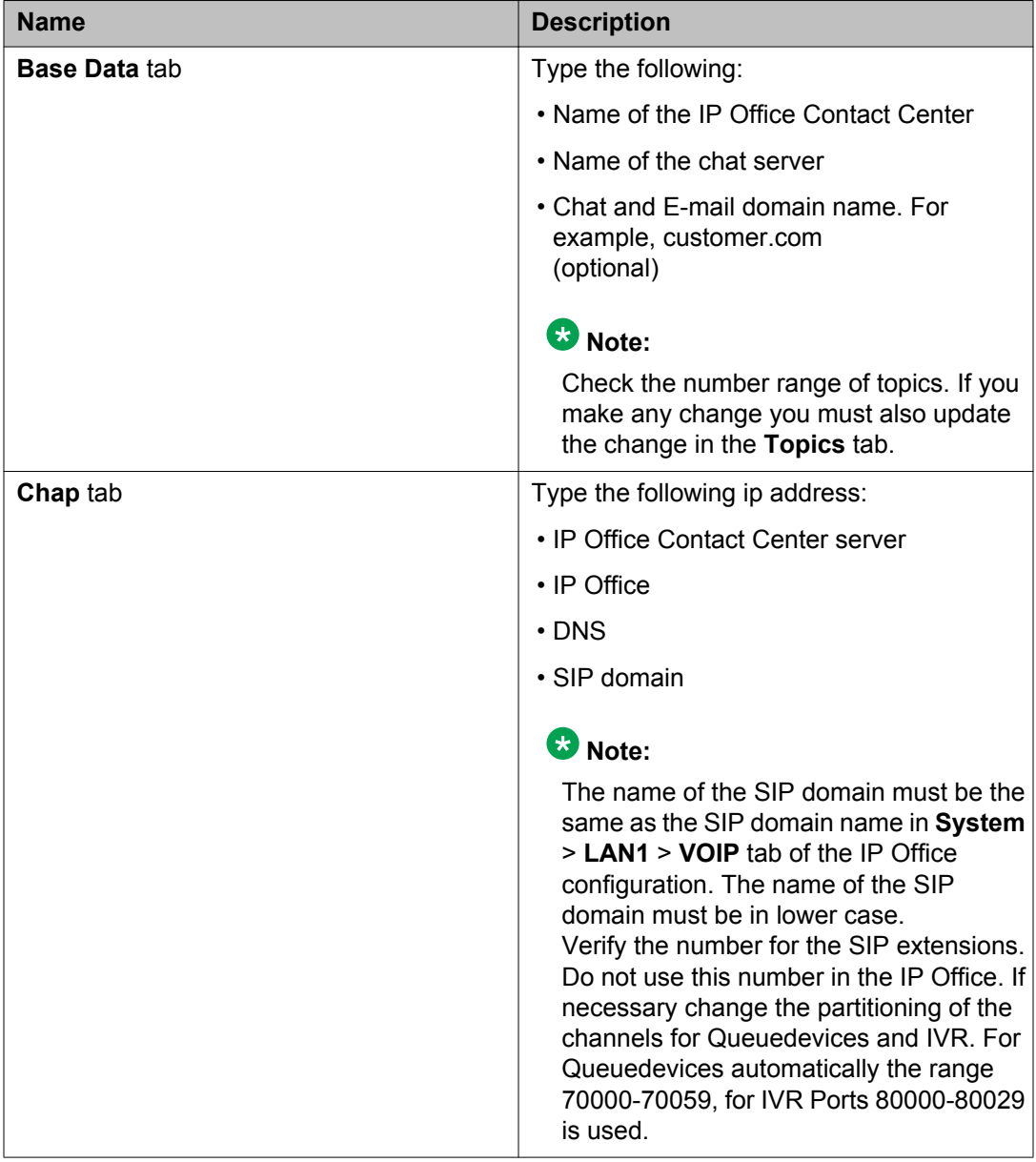

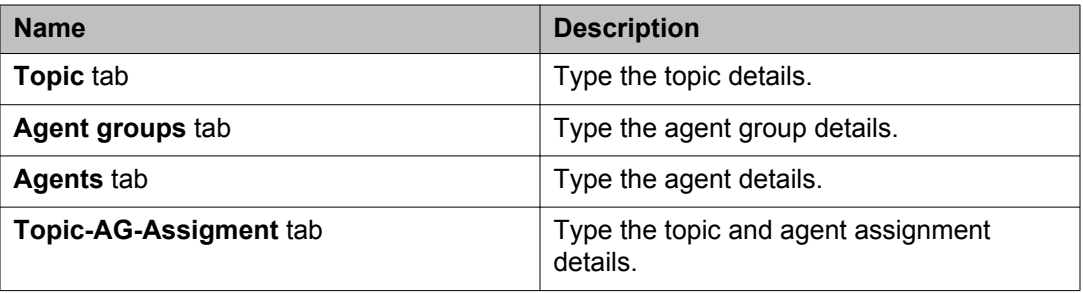

# **Packaging and order codes**

The following IP Office Contact Center license bundles are available:

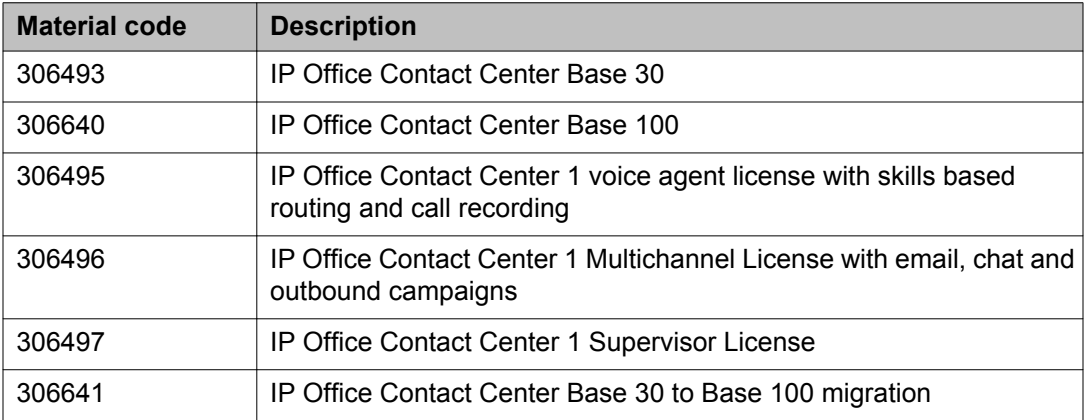

#### **IP Office Contact Center Base 30 bundle**

#### **IP Office Contact Center:**

#### **Note:**

Use Avaya WebLM to install the PLDS license.

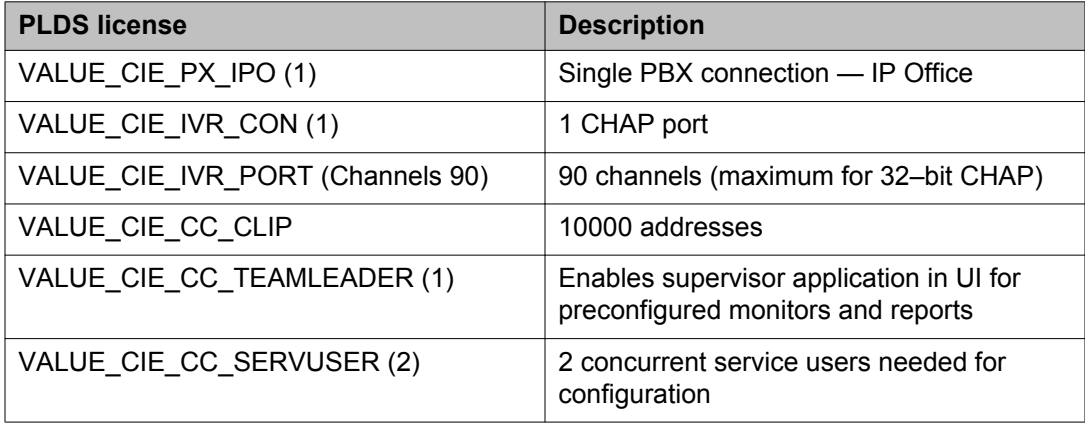

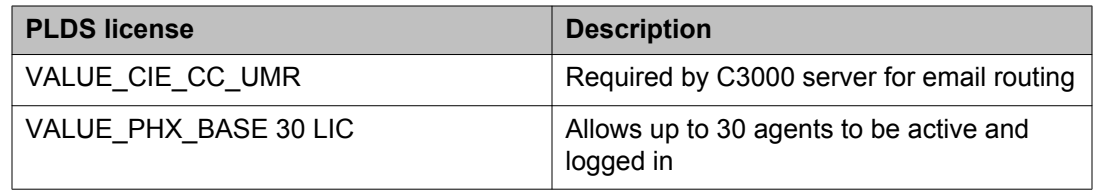

#### **IP Office:**

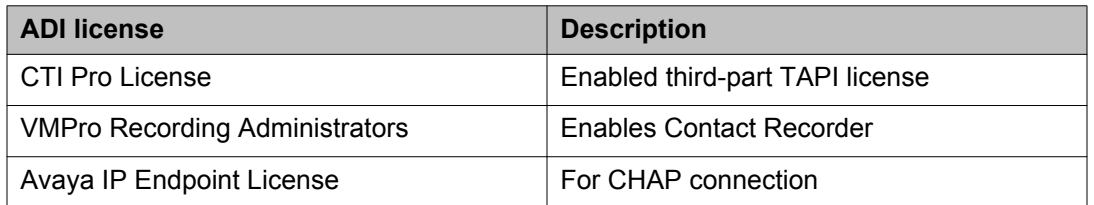

Also requires IP Office Preferred Edition.

#### **IP Office Contact Center Base 100 bundle**

#### **IP Office Contact Center:**

#### **Note:**

IP 500 V2 does not support the IP Office Contact Center Base 100 bundle.

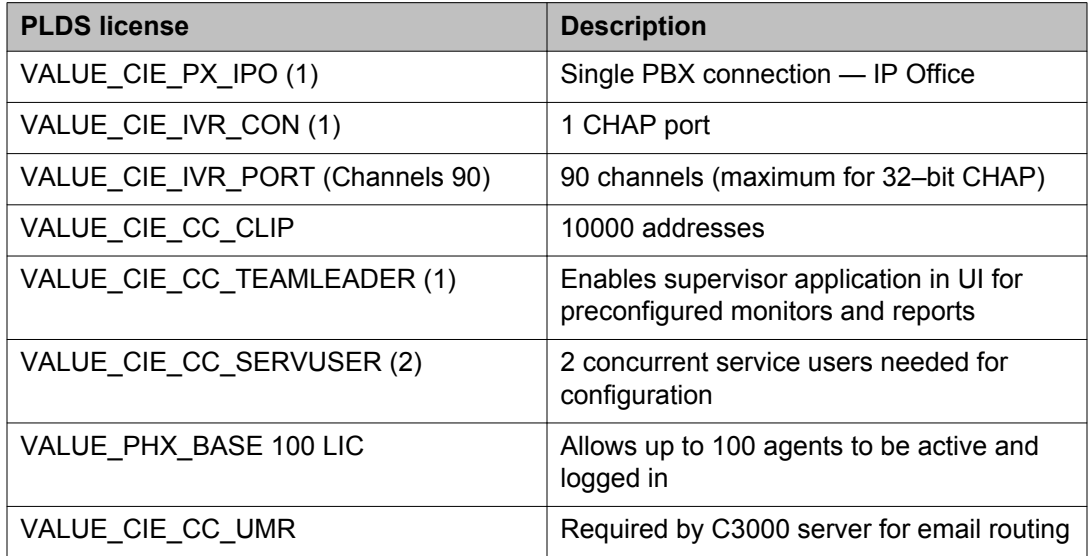

#### **IP Office:**

#### **Note:**

Use IP Office Manager for Server Edition to install the license for IP Office Server Edition and use IP Office Manager to install the licenses for IP 500 V2.

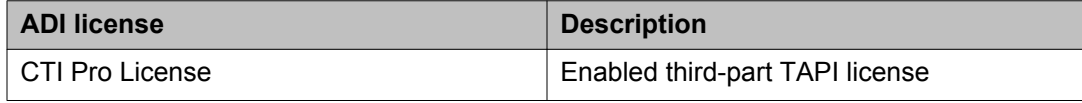

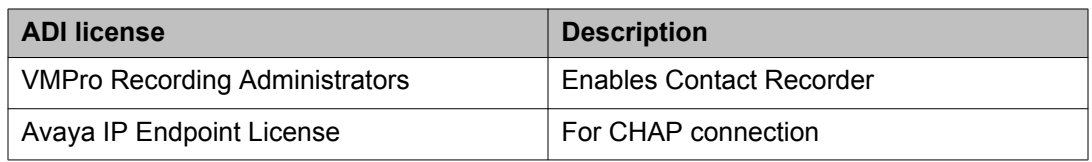

#### **IP Office Contact Center 1 voice agent license with skills based routing and call bundle**

#### **IP Office Contact Center:**

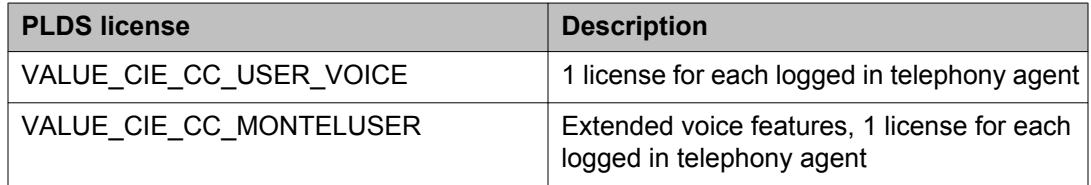

#### **IP Office:**

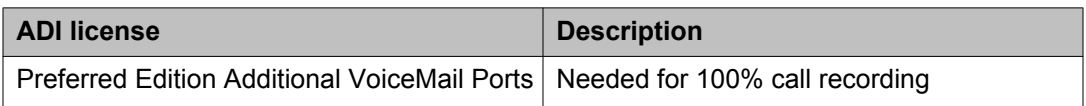

Also requires IP Office Preferred Edition.

#### **IP Office Contact Center 1 multichannel agent license with email, chat and outbound campaign bundle**

#### **IP Office Contact Center:**

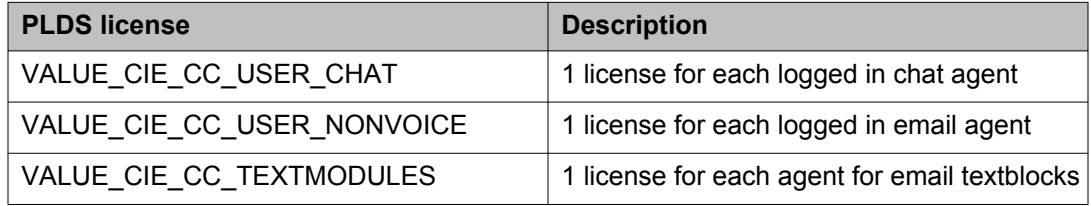

#### **IP Office:** None.

#### **IP Office Contact Center 1 supervisor license bundle**

This bundle includes the licenses in bundles 306495 and 306496 plus the following license:

#### **IP Office Contact Center:**

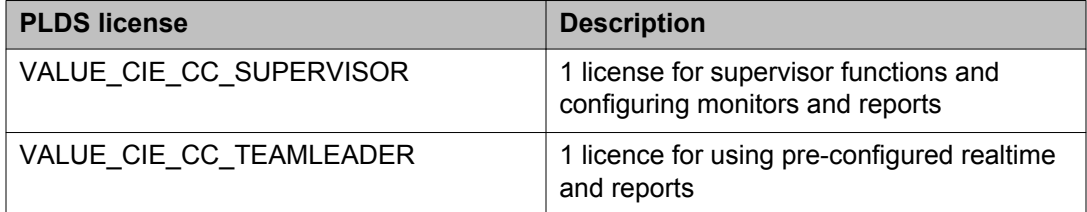

#### **IP Office:** None.

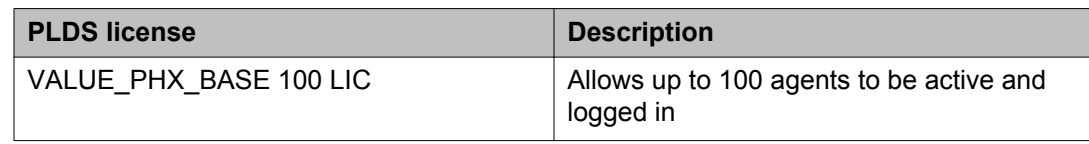

### **IP Office Contact Center Base 30 to Base 100 migration bundle**

# **Initial setup and connectivity**

## **Software installation checklist**

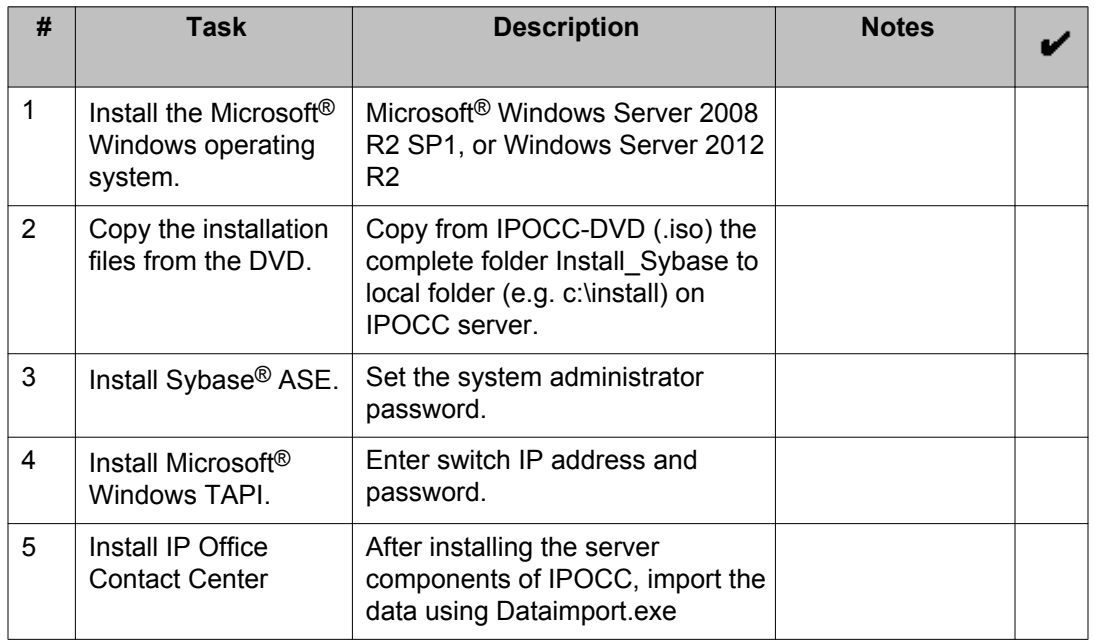

#### **Related topics:**

Installing Microsoft Windows Server on page 11 [Installing Sybase Adaptive Server Enterprise](#page-12-0) on page 13 [Installing and configuring Microsoft](#page-13-0)<sup>®</sup> Windows TAPI on page 14 [Installing IP Office Contact Center](#page-14-0) on page 15

## **Installing Microsoft Windows Server**

#### **Procedure**

1. Disable Power Management functions.

- 2. Activate daylight savings time when setting the system time to the local time zone.
- 3. Use TCP/IP as the network protocol.
- 4. Define the computer name.

Only use digits and letters for the computer name. Do not use the underscore character. Begin the name with a letter. The name can consist of up to 30 characters.

- 5. Do not activate SNMP.
- 6. Enable error reporting unless you are setting up a test system. If you are setting up a test system, complete the following steps:
	- a. On the Control Panel, click **System**.
	- b. On the **Advanced** tab, click **Error Reporting**.
	- c. Select **Disable error reporting**.
	- d. Click **OK**.
- 7. Set up a permanent IP address.

IP Office Contact Center works only with one IP address. IP Office Contact Center does not support multiple IP addresses on the same NIC.

- 8. Create a system user and password.
	- a. Grant the user administration privileges to start services. You must also grant the user the rights to add scheduled tasks. The user needs this rights to install the Sybase server.
	- b. For security reasons, do not use the same username and password for other computers on the network.
- 9. Ensure that the service Windows firewall is functional.

#### **Note:**

If you need to use a firewall, configure the firewall settings using the appropriate ports. See Port assignments.

- 10. In the Power Options Properties dialog box, on the Power Schemes tab, set the following settings:
	- a. Set **Turn off hard disks** to **Never**.
	- b. Set **System standby** to **Never**.

To add the server to the list of trusted sites go to **Internet Explorer** > **Internet Options** > **Security** > **Trusted sites: http://<hostname>**

### <span id="page-12-0"></span>**Installing Sybase Adaptive Server Enterprise**

#### **Before you begin**

• Copy the complete folder *Install\_Sybase* on your computer from the IPOCC-DVD or .iso.

### **Important:**

Do not change the name of the *Install\_Sybase* folder.

• Log in as the *system administrator*.

#### **Procedure**

1. Execute the *SybaseDB.exe* file.

The system displays the Sybase ASE Installer dialog box.

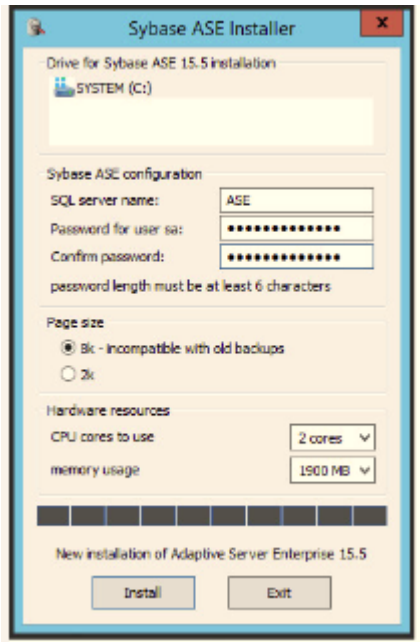

- 2. Select the drive for the database server.
	- a. In the **SQL server name** field, accept the default setting.
	- b. In the **Password for user sa** field, type the new password for the system administrator (sa) account.

The password must be a combination of numbers and letters and must be at least eight characters long.

- c. In the **Confirm password** field, type the new password again.
- d. Do not change the default values under **Page size** and **Hardware resources**.

<span id="page-13-0"></span>3. Click **Install**.

The system installs Sybase ASE in about 20 minutes. The system displays the Installation successfully finished message.

- 4. Click **OK**.
- 5. Restart the server.

### **Installing and configuring Microsoft® Windows TAPI**

#### **Procedure**

- 1. Navigate to the TAPI installation executable on the server. Typically, it is located at \Server\IPO TAPI\tapiSetup.exe
- 2. Right-click the file and click **Run as administrator** from the pop-up menu. The system displays Select a User Name.

#### **Note:**

The system displays the default **User Name** and **User Password**.

- a. Click **Next**. The system displays the TAPI2 — InstallShield Wizard.
- b. Click **Next**.

The system displays the Select Networked Telephone System.

- c. Select the IP Office control unit. The system displays the Select a User Name window, with the default **User Name** and **User Password**.
- d. Click **Next**. The system displays the Ready to Install the Program window.
- e. Click **Install**.

The system prompts you to restart the system.

f. Click **Yes**.

The system restarts and displays the Resuming the InstallShield Wizard for TAPI2 .

g. Click **Next**.

The system displays the InstallShield Wizard Completed.

- h. Click **Finish**.
- 3. Click **Start** > **Control Panel** and select **Phones and Modem**.
- 4. Select **My Location** and click **Edit**.
- <span id="page-14-0"></span>5. In the Edit Location dialog box, type the country and area code for the customer site and click **OK**.
- 6. In the Phone and Modem dialog box, click **Advanced**.
- 7. Select **Avaya IPO TAPI2 Service Provider** and click **Configure**
- 8. In the Avaya TAPI2 configuration dialog box, enter the following settings:
	- a. In the **Switch IP Address** field, type the IP address of the IP Office server.
	- b. In the **Switch Password** field, type the password of the IP Office server. The default password of the IP Office server is password. If you have changed the default password of the IP Office server, please type the new password that you typed in **Security Settings** > **System** > **Unsecured Interfaces** > **System Password**.
	- c. Click **OK**.
	- d. Click **Close**.

## **Installing IP Office Contact Center**

#### **About this task**

#### **Note:**

The system requires 26 GB of disk space to perform a complete install. All databases are automatically set to *Automatic Expansion*, so the databases of IP Office Contact Center can expand in case the system reaches the initial configured database size.

#### **Procedure**

1. Install *vcredist\_x86\_2008.exe* and *vcredist\_x86\_2010.exe* .

Typically, it is located in Server\IP Office Contact Center of the install DVD.

2. Navigate to the IP Office Contact Center setup wizard on the server.

Typically, it is located in Server\IP Office Contact Center of the install DVD.

- 3. Double click the SetupWizard.exe file. The system displays the Avaya IP Office Contact Center — Setup Wizard dialog box.
- 4. Click **Complete**.

The system displays the Settings for Avaya IP Office Contact Center installation dialog box.

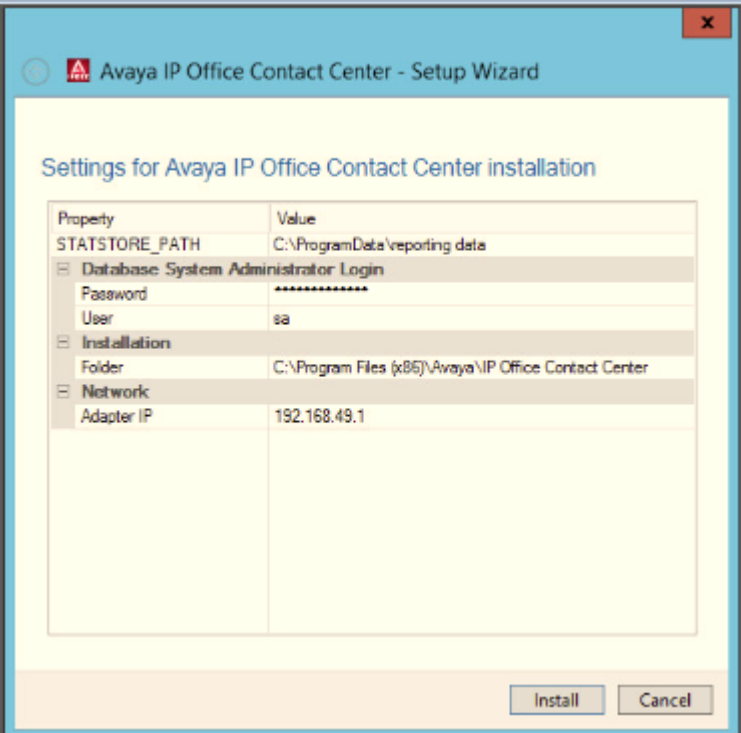

5. Type the *sa* password.

Type the password that you set for *sa* user when installing the Sybase server.

The system displays the **Network Adapter IP address** of the server you are currently using.

6. Click **Install**.

The system displays the list of components installed.

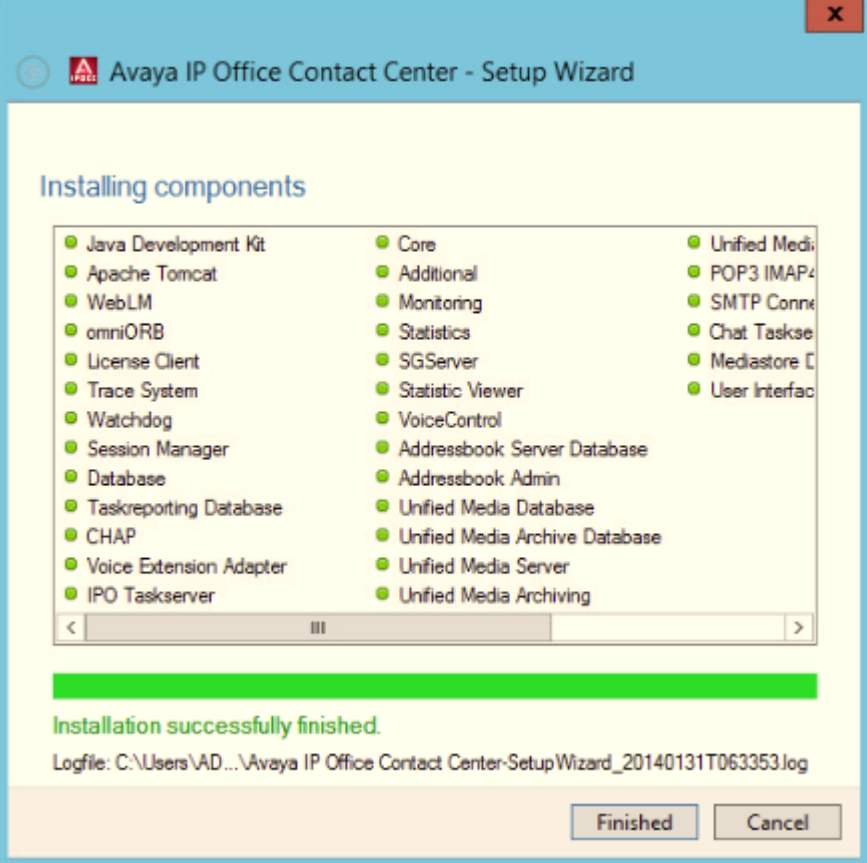

- 7. Click **Finished**.
- 8. Restart the server. After the system restarts, Watchdog configuration runs automatically.

#### **Next steps**

Select **Start >Programs > Avaya IP Office Contact Center > Trace System > TT Display** and verify that all the all components are running.

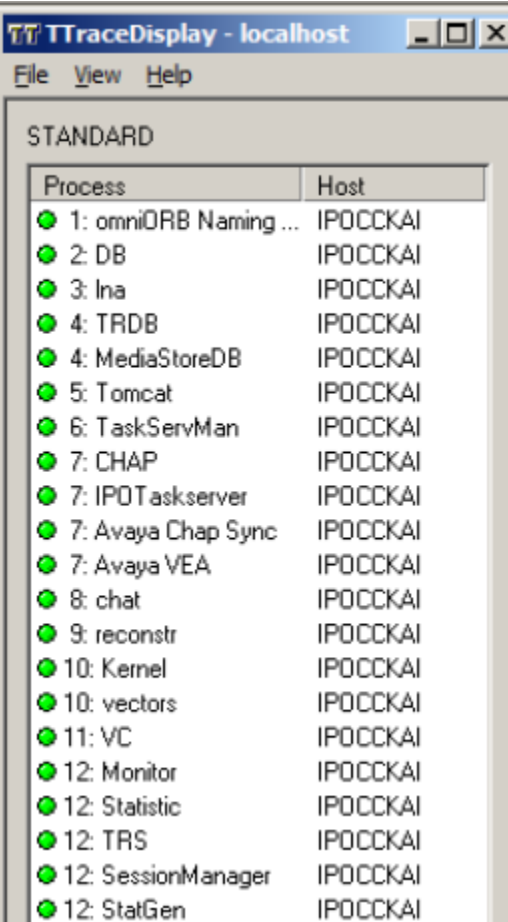

#### **Note:**

Unless you install the licenses, the component SMTPConnector for Runlevel 14 and IVR services stop automatically and turns red in **TTDisplay** and the Watchdog restarts the SMTPConnector for Runlevel 14 and IVR services.

## **Installing licenses**

#### **Before you begin**

• Obtain the license file from the Avaya Product Licensing and Delivery System (PLDS) website at [https://plds.avaya.com.](https://plds.avaya.com/)

#### **About this task**

If you experience problems while installing the license file, see the License file installation errors section in Administering Avaya WebLM (stand-alone).

#### **Procedure**

- 1. Open a browser on IPOCC Server and type https://<hostname>:8443/ WebLM connect to WebLM.
- 2. In the login page do the following:
	- In the **User Name** field, type admin.
	- In the **Password** field, type weblmadmin.

The password is case sensitive.

If you are logging into WebLM for the first time, the system prompts you to change the password.

Use the same password that you set as Sybase *sa* password.

- 3. In the left navigation pane, click Install license.
- 4. On the Install license page, enter the license file path. You can also click Browse to select the license file.
- 5. Click Install to install the license file. WebLM displays a message upon successful installation of the license file. The installation of the license file can fail for various reasons, such as:
	- WebLM finds an invalid digital signature on the license file. If you get such an error, request PLDS to redeliver the license file.
	- The current capacity use exceeds the capacity in the installed license.

#### **Next steps**

Restart the IPOCC watchdog service.

# **Configuration**

## **Component configuration checklist**

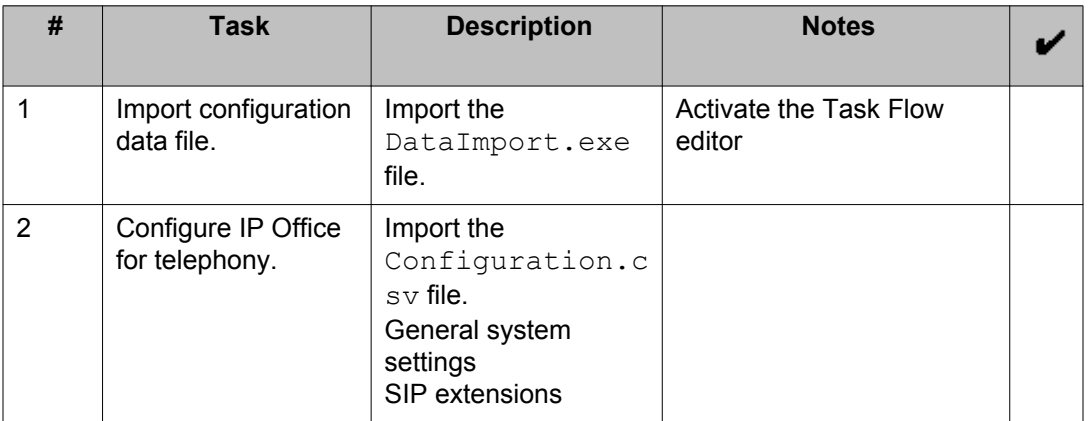

#### **Related topics:**

Importing the IP Office Contact Center configuration data file on page 20

## **Importing the IP Office Contact Center configuration data file**

#### **Before you begin**

1. Complete all the steps in [Using the Avaya IP Office Contact Center Configuration](#page-4-0) [Worksheet](#page-4-0) on page 5.

#### 2.  $\bullet$  Important:

Back up the cc and c3k databases. For more information, see *Backing up the database* section of *Deploying IP Office Contact Center* guide.

#### **Procedure**

- 1. Copy the DataImport.exe file to any folder on the computer where the database is installed.
- 2. Double click DataImport.exe. The system displays the CCImportJobber dialog box.
- 3. In the **DB User** field, type **sa**.
- 4. In the **Password** filed, type the password you set for **sa** user.
- 5. Click **Import Data**.

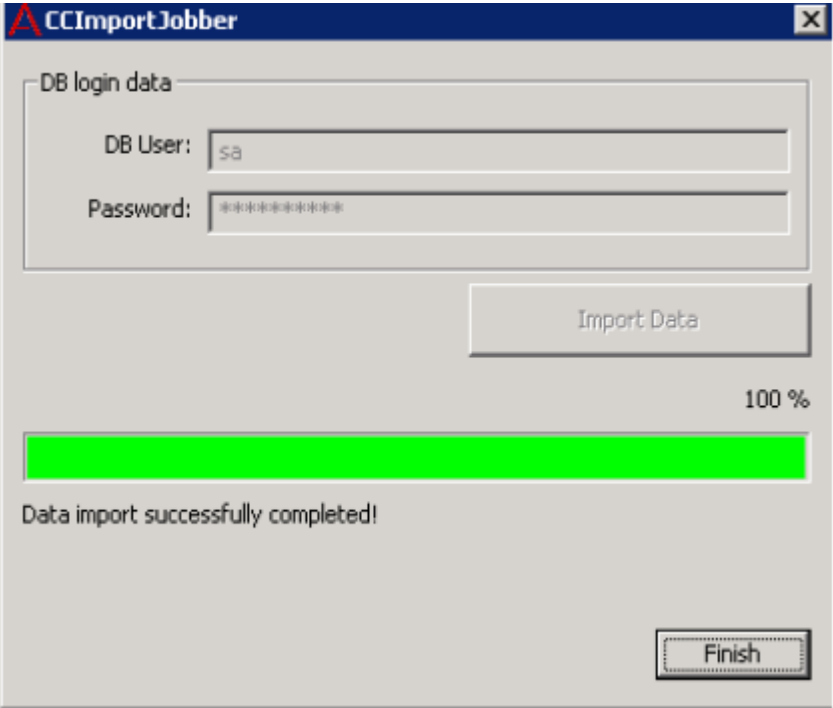

- 6. Click **Finish**.
- 7. Restart the IPOCC server after you import.

#### **Next steps**

Activate the task flow editor.

#### **Related topics:**

Activating task flow editor on page 21

#### **Activating task flow editor**

#### **Before you begin**

Select **Start > Programs> Avaya IP Office Contact Center > Trace System > TT Display** and verify that all the processes are running.

#### **About this task**

#### **Procedure**

1. Select **Start > Programs> Avaya IP Office Contact Center > User Interface**.

The system displays the Avaya IP Office Contact Center log in page.

- 2. Type Administrator in the **Username** field.
- 3. Type the password in the **Password** field. The default password is *Administrator*.
- 4. Click **Login**.

The system displays IP Office Contact Center window.

- 5. Select **Go To > Task Flow Editor**.
- 6. Click the **Open** icon.

The system displays Open task flow set.

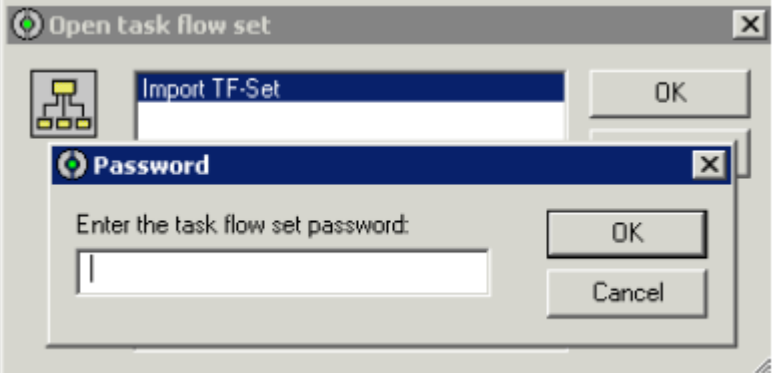

- 7. Select **Import TF-Set**.
- 8. Click **OK**. The system displays the Password dialog box. You do not have to type the password.
- 9. Click **OK**.
- 10. Click **Activate**. The system displays *Task Flow set successfully activated* message.
- 11. Click **OK**.
- 12. In the **Task flow set** menu, click **Close**.
- 13. In the **Task flow set** menu, click **Default task flow set**. The system displays the Use default task flow set dialog box.
- 14. Select **Import TF-set** and click **OK** The system displays the Password dialog box. You do not have to type the password.
- 15. Click **OK**.

# <span id="page-22-0"></span>**IP Office server configuration checklist**

#### **Configuring IP Office**

Use IP Office Manager to complete the following configuration tasks.

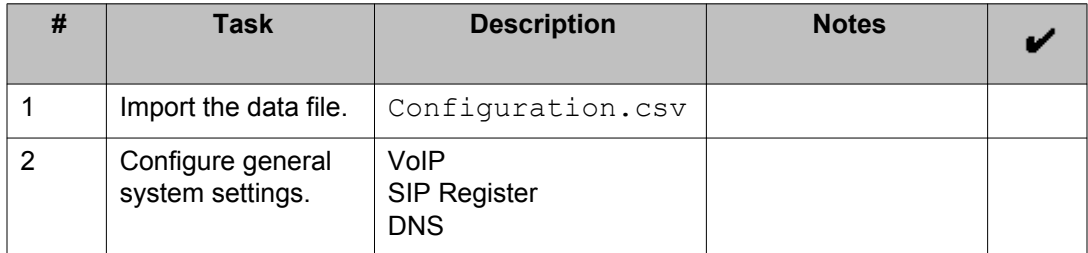

#### **Related topics:**

Importing the IP Office configuration data file on page 23 [Configuring IP Office](#page-23-0) on page 24

### **Importing the IP Office configuration data file**

#### **Before you begin**

Complete all the steps in [Using the Avaya IP Office Contact Center Configuration](#page-4-0) [Worksheet](#page-4-0) on page 5.

#### **Note:**

The short codes targeted for each Topic that you create must exist and be the same for the Server Edition Secondary server and Server Edition Expansion System .

#### **Procedure**

- 1. Copy the configuration.csv file to any folder on the computer where you have installed IP Office Manager.
- 2. Start IP Office Manager, and select the IP Office server.
- 3. Click **File** > **Import/Export** > **Import**.
- 4. Select **Configuration** .
- 5. Navigate to the location where you copied the configuration.csv file and select it.
- 6. Click **OK** to import the file.

#### <span id="page-23-0"></span>**Next steps**

Complete the steps in Configuring IP Office on page 24.

### **Configuring IP Office**

#### **Before you begin**

Complete all the steps in [Importing the IP Office configuration data file](#page-22-0) on page 23.

#### **Important:**

To avoid restarting the TAPI service every time you add a user in IP Office who is also an IPOCC user, Avaya recommends you to create a pool of users to be used by IPOCC *Agents*. When you configure an *Agent* in IPOCC, the *Agent* can login as a user that you have already reserved.

#### **Note:**

After you create a pool of users you must restart the TAPI service on the IPOCC server, so that the users are available for the IPOCC server. When the system has exhausted all the users in the pool that you created, you can create a new pool of users and restart the TAPI service.

#### **About this task**

For more information about the configuration settings, see the *IP Office Manager* document.

#### **Procedure**

- 1. Select **System > LAN 1**.
- 2. In the **VoIP** tab, set the following values and settings:
	- a. Select **H323 Gatekeeper Enable**.
	- b. Select **SIP Trunks Enable**.
	- c. Select **SIP Registrar Enable**.
- 3. In the **SIP Registrar** tab, set the following values and settings:
	- a. In the **Domain Name** field, enter server domain name. For example: st4– ipo1.qas. This is the local SIP registrar domain name through which SIP endpoints register with the IP Office system.

The domain name must be the same domain name that you typed in *Avaya IP Office Configuration Worksheet*.

- b. In **Layer 4 Protocol**, select **UDP**, **TCP**, and **TLS**. Use default ports.
- c. Click **OK**.
- 4. Select **Extension**.

Select the SIP extension that you created for the CHAP connection to the IPOCC server, then click **VoIP** tab.

- 5. Select **Custom** from the **Codec Selection** drop-down list.
- 6. List only **G.711 ALAW 64K** and **G.711 ULAW 64k** under **Selected**.

The system functions only if you list both **G.711 ALAW 64K** and **G.711 ULAW 64k** under **Selected**.

Move the other codecs under **Unused** list.

- 7. Click **OK**.
- 8. To add the ADI licenses do the following:
	- a. Select **License** .
	- b. Click **Add**.
	- c. Type the license key in the **License Key** field. The system displays the type of license, the status of the license, instances, and the date of expiry.
- 9. Click **OK**.
- 10. To send the configuration to the IP Office system, select **File > Save Configuration**.
- 11. Restart the IP Office system.
- 12. Restart the IP Office Contact Center server.

## **Installing User Interface on an agent workstation**

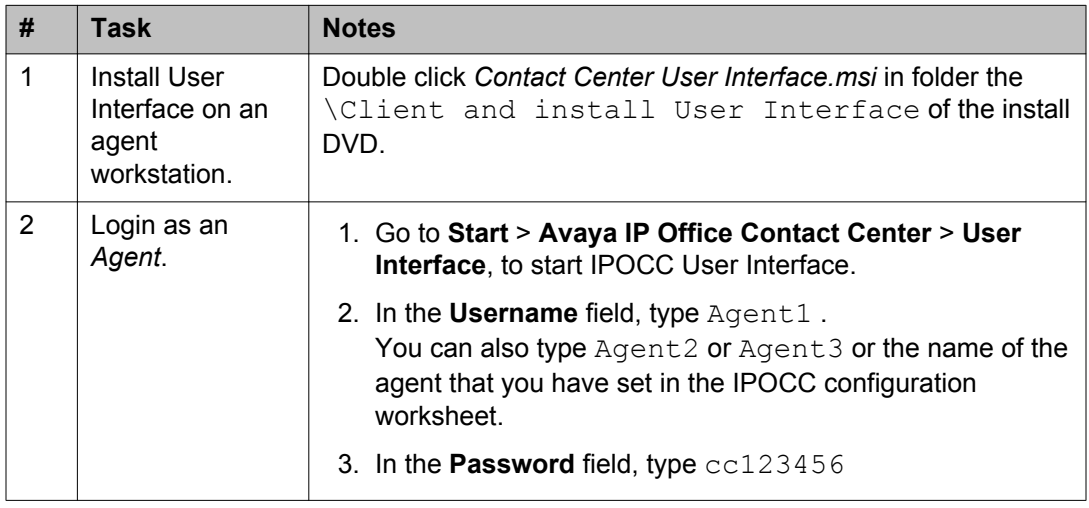

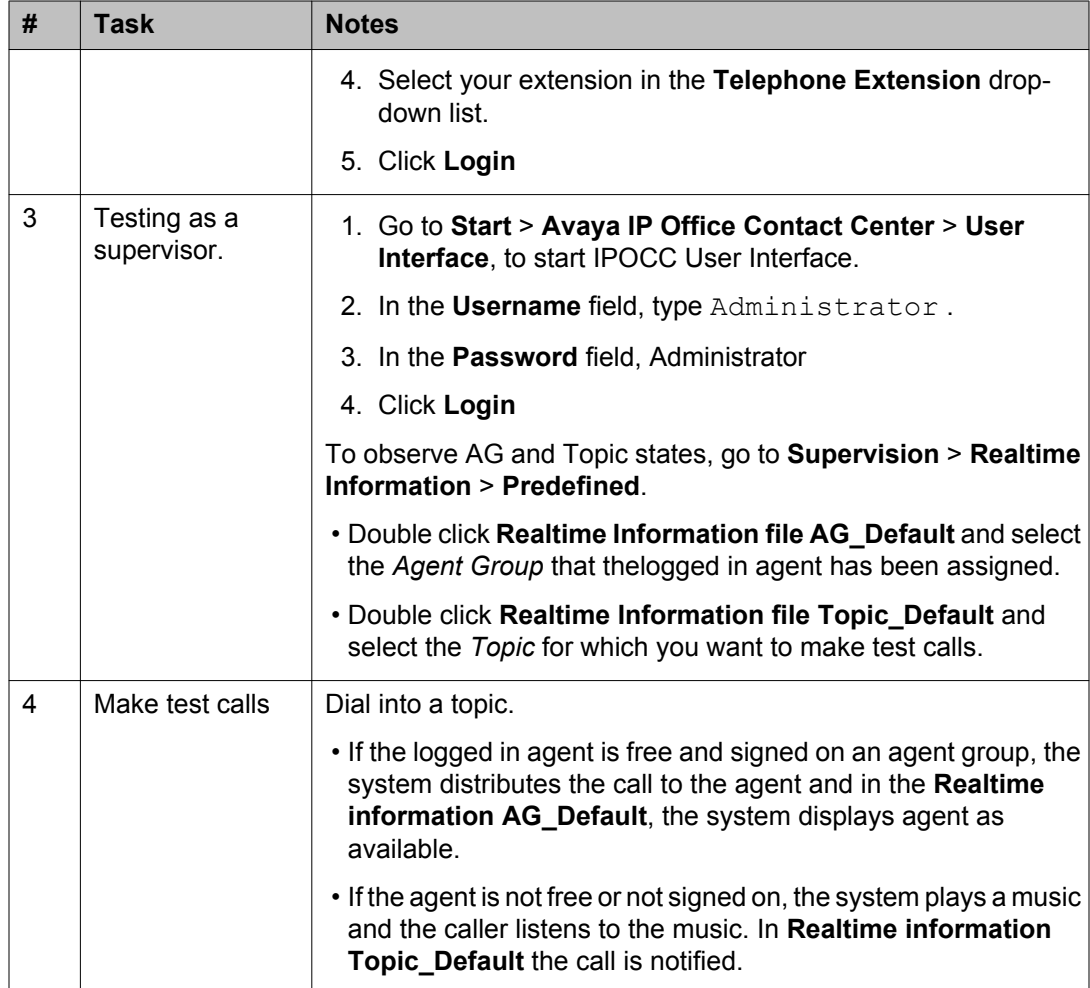

# **Troubleshooting**

During the deployment for all troubleshooting information see, the *Troubleshooting* section of the *Deploying IP Office Contact Center* guide.